### **Istruzioni per la compilazione del Questionario Immatricolati**

Il questionario va compilato solo da chi si immatricola ad un Corso di Laurea Triennale o ad un Corso di Laurea Magistrale a Ciclo Unico. Se ci si sta immatricolando ad un Corso di Laurea Magistrale non tener conto della presente procedura.

Effettuare il login su [ESSE3](https://univr.esse3.cineca.it/Home.do) inserendo le proprie credenziali.

Scegliere dal menu a destra "Segreteria" e selezionare "Accedi al questionario Immatricolati AlmaLaurea"

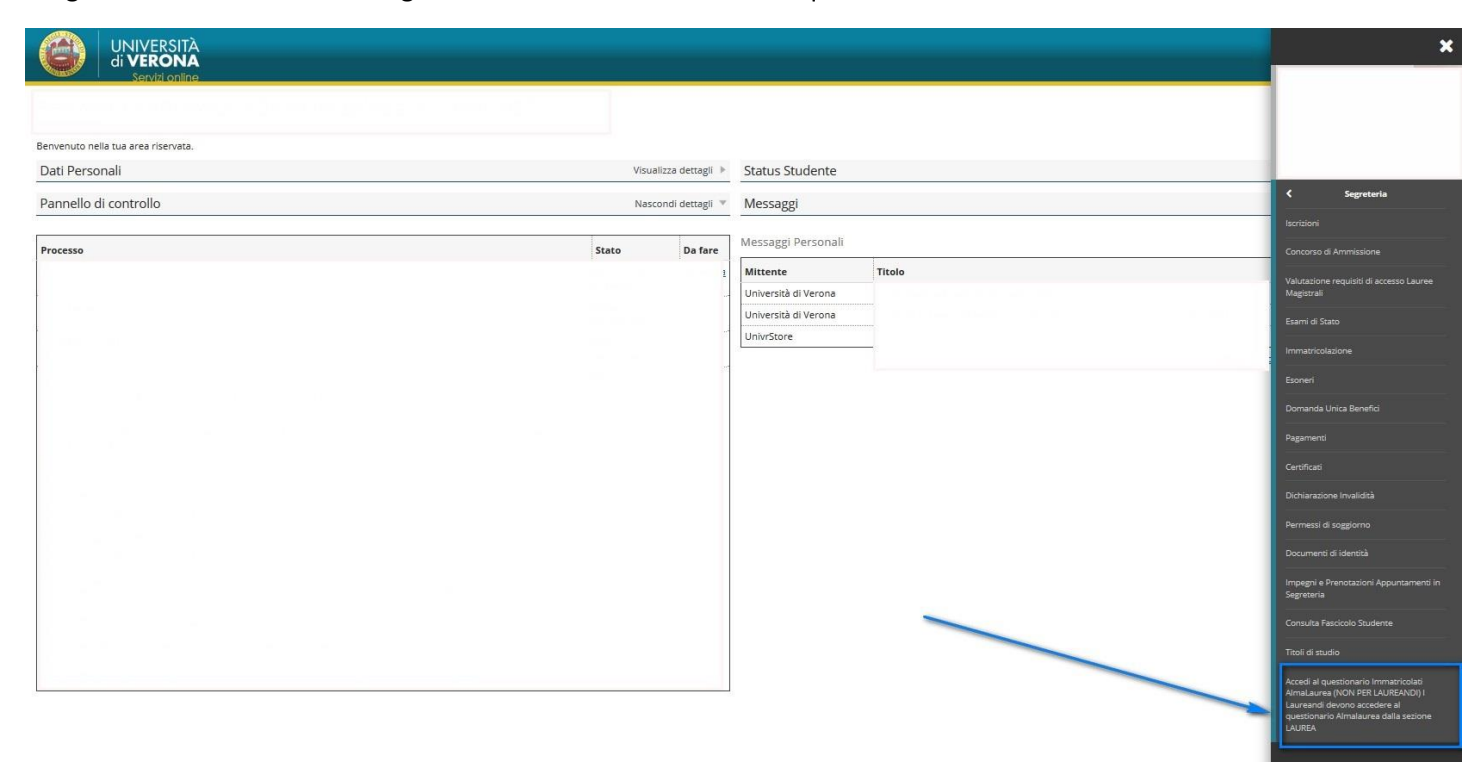

A questo punto si aprirà una nuova schermata. Cliccare su "Accedi al questionario Immatricolati AlmaLaurea"

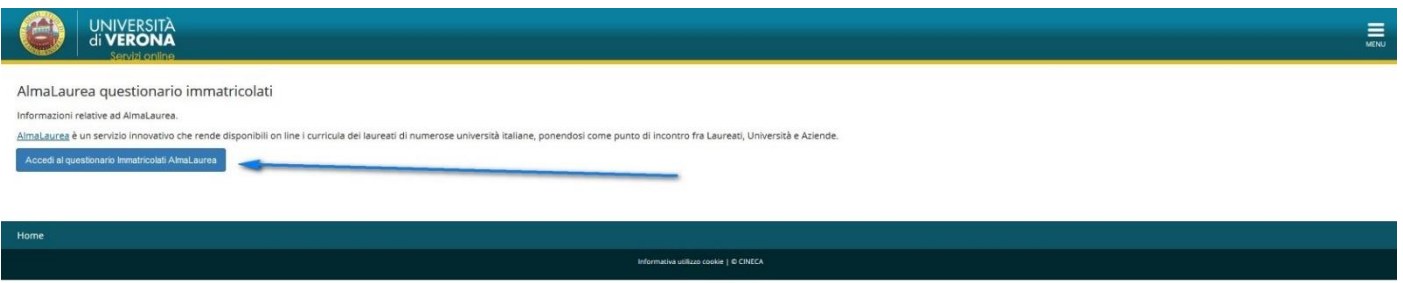

Si viene quindi indirizzati sul sito di Almalaurea dove vengono richiesti alcuni brevi passaggi prima di accedere al questionario Immatricolati. Questi passaggi sono da effettuarsi una sola volta e consentiranno di accedere ai servizi Almalaurea. Una volta registrato su Almalaurea potrai:

- visitare la [Vetrina dei Top Employer del Paese,](http://www.almalaurea.it/lau/cercaofferta/cp) scoprire che figure professionali stanno cercando e, inviando il tuo cv, candidarti

- visitare la [Vetrina dei Career Day, Recruiting Day](http://www2.almalaurea.it/cgi-asp/eventi/) più importanti del Paese e partecipare

- individuare gli annunci di lavoro più in linea al tuo profilo nell[a bacheca delle offerte di lavoro](https://www3.almalaurea.it/cgi-bin/lau/cercaofferta/search_bo.pm) ed inviare il tuo cv

- aggiornare e tenere regolarmente aggiornato il tuo curriculum vitae AlmaLaurea

- decidere quali "alert" ricevere con proposte di lavoro in linea con il tuo profilo e le tue aspirazioni, con proposte di master, dottorati di ricerca e corsi specialistici universitari

Hai, inoltre, a disposizione un curriculum vitae tradotto automaticamente in inglese (le parti di testo libere sono da tradurre, in modo facoltativo, a cura dello studente) e già formulato come lo desidera chi cerca personale. Aggiornando il cv AlmaLaurea, aggiorni contemporaneamente anche il curriculum in formato Europass, già a tua disposizione in AlmaGO.

### **1) Conferma situazione studente**

Selezionare Tipologia di utente = Studente (non iscritto all'ultimo anno di corso né fuori corso).

Indicare anno accademico previsto per la conclusione degli studi (3 anni per i corsi di studio triennali, 5/6 per i corsi di laurea magistrale a ciclo unico).

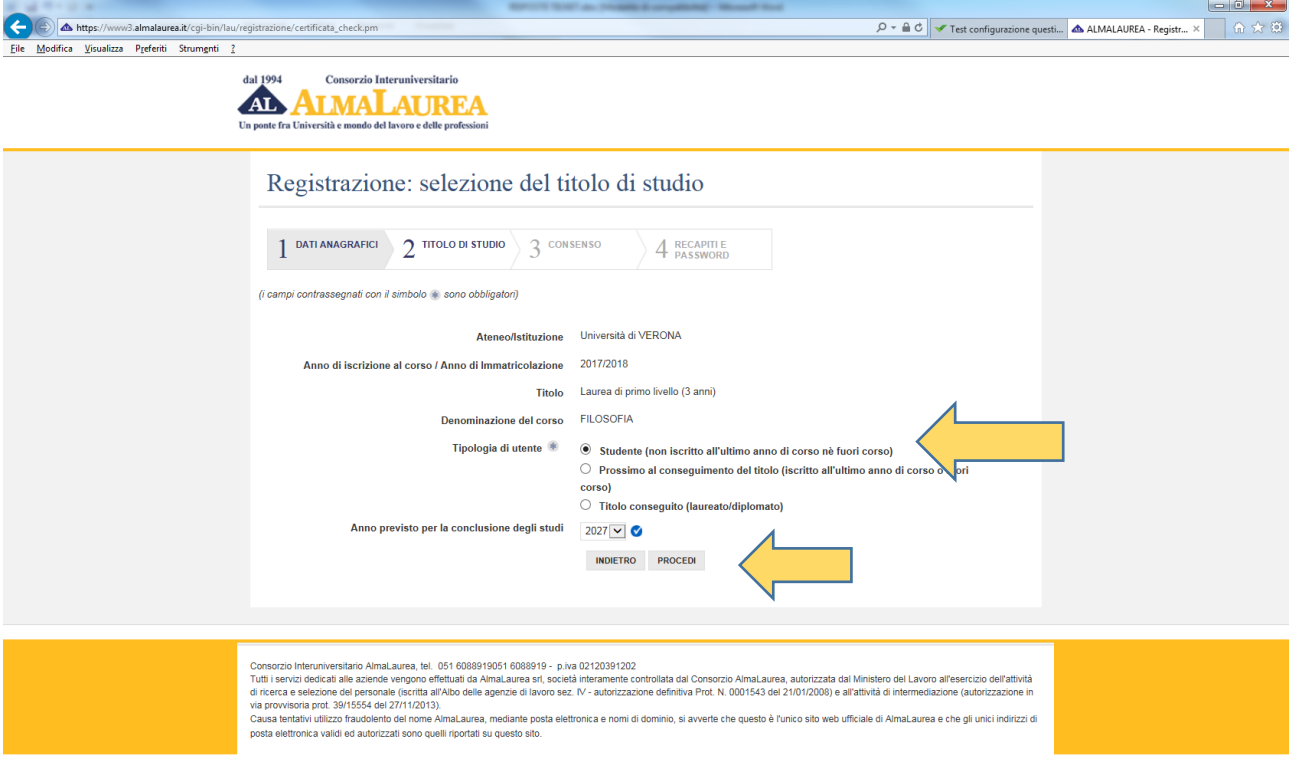

## **2) Conferma titolo di studio**

Selezionare il Corso di Studi a cui ci si è immatricolati e cliccare su "Seleziona"

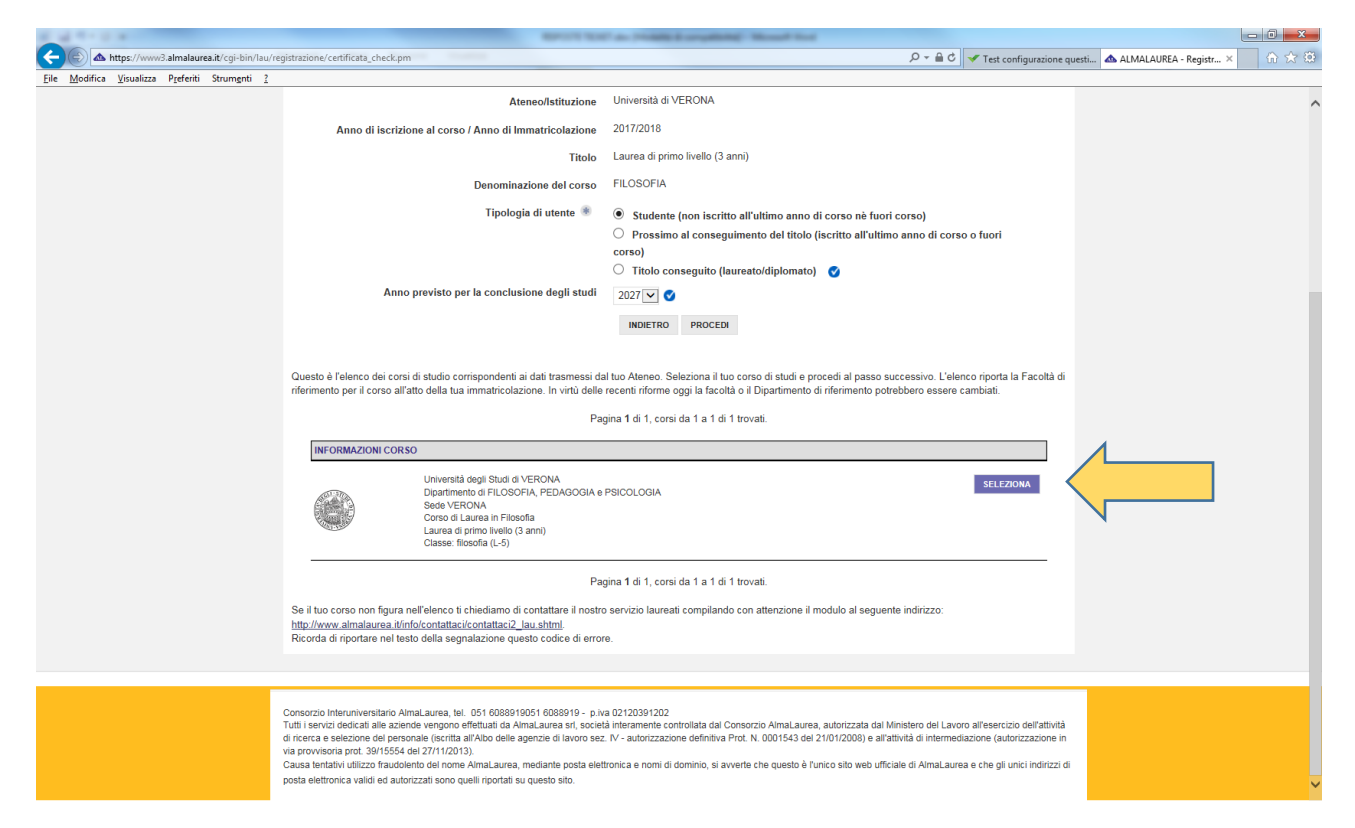

### **3) Autorizza consensi**

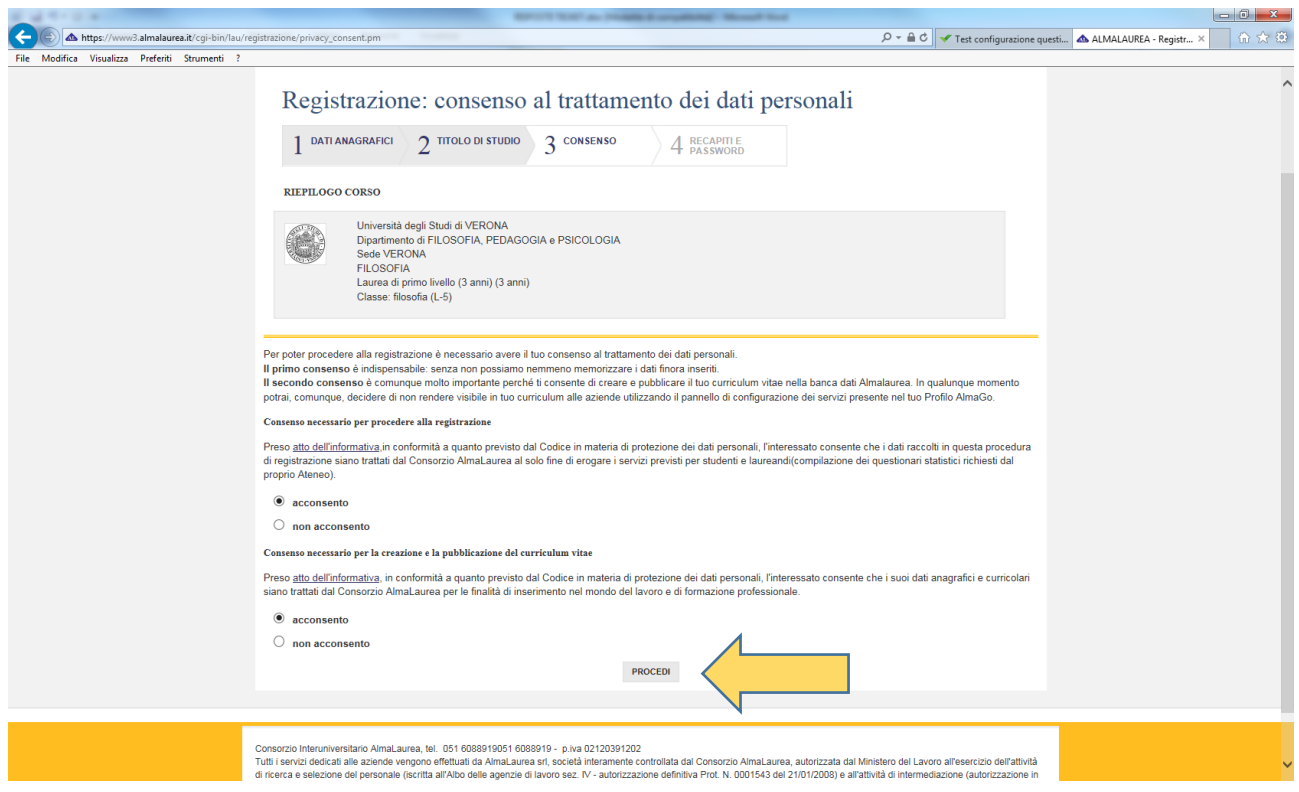

# **4) Conferma recapiti**

Verificare i dati proposti in automatico dal sistema e cliccare su "Procedi"

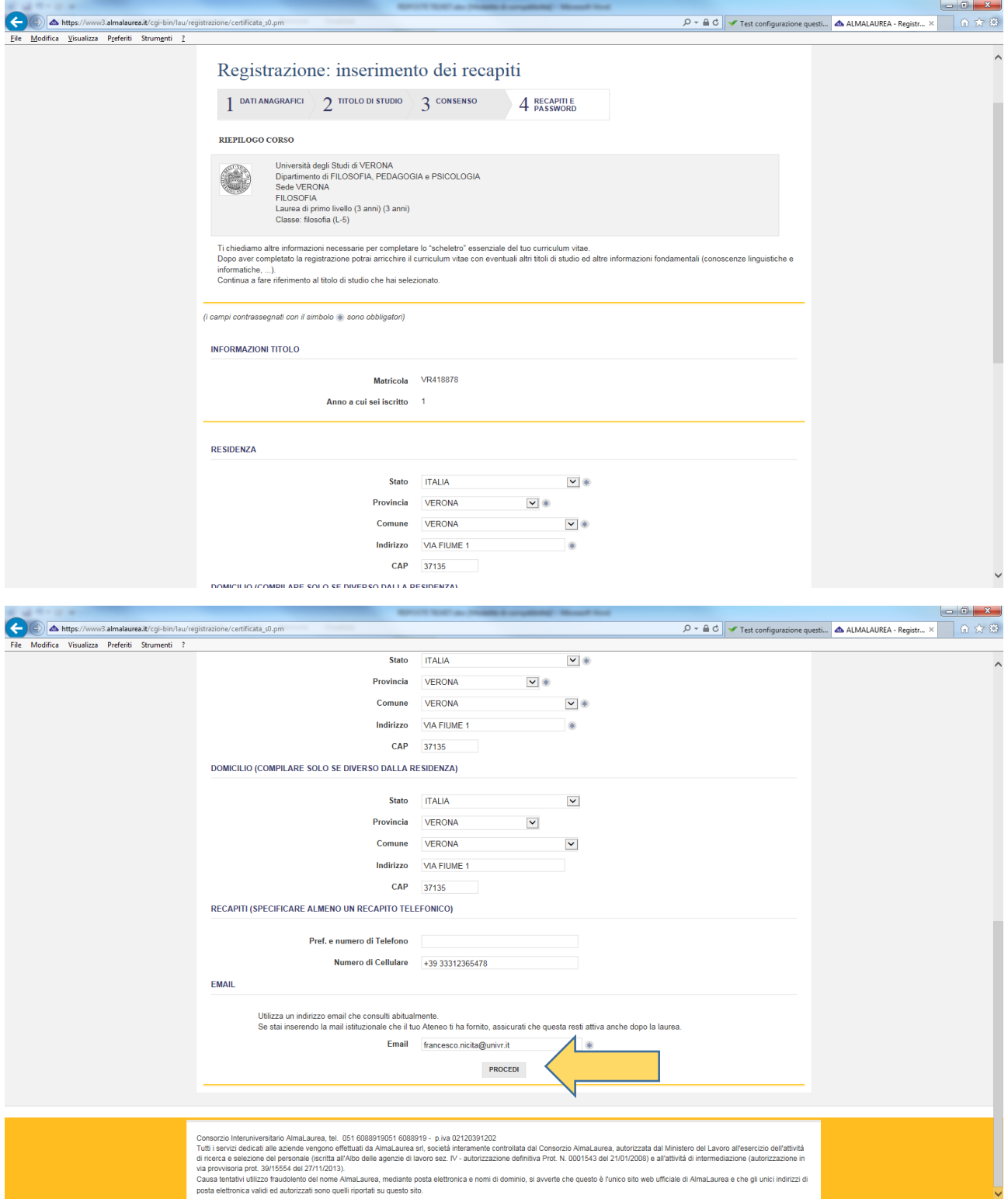

## **5) Conferma finale**

Viene presentato un riepilogo dei dati inseriti, verificare e procedere con l'ultima fase della registrazione cliccando su "Procedi"

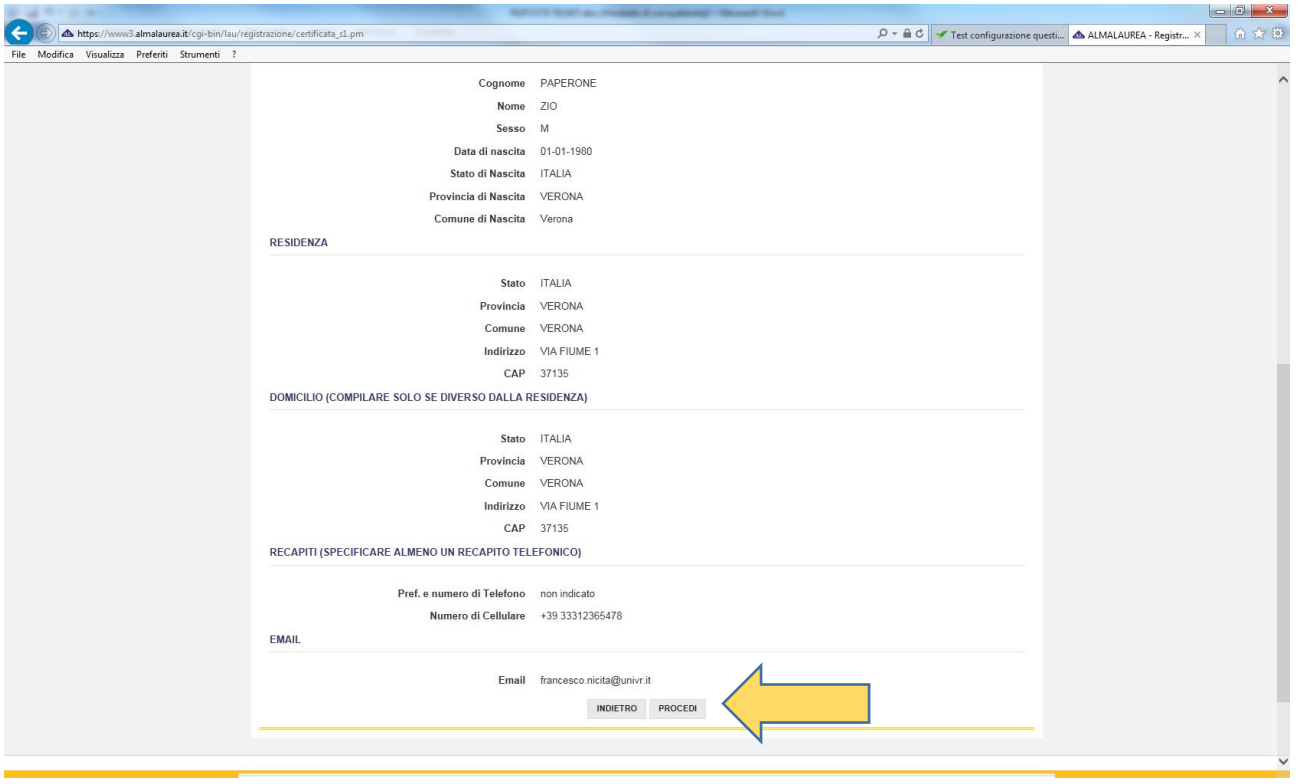

## **6) Scelta credenziali AlmaLaurea**

Scegliere una password. Con queste credenziali potrai accedere al tuo curriculum vitae tramite AlmaGo.

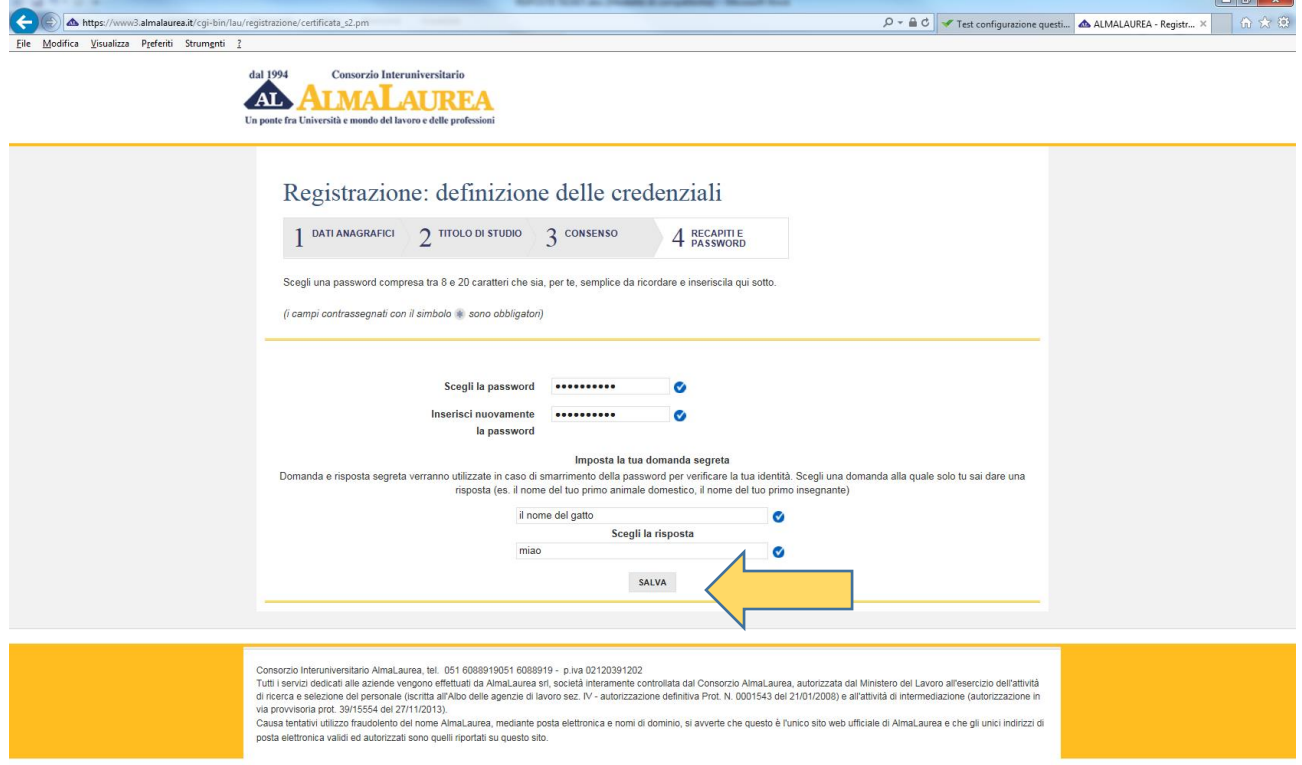

A questo punto verrà visualizzata la pagina di AlmaGo, da dove successivamente si potrà aggiornare il proprio curriculum vitae. Per compilare il questionario dalla finestra pop-up scegliere "Vai alla compilazione"

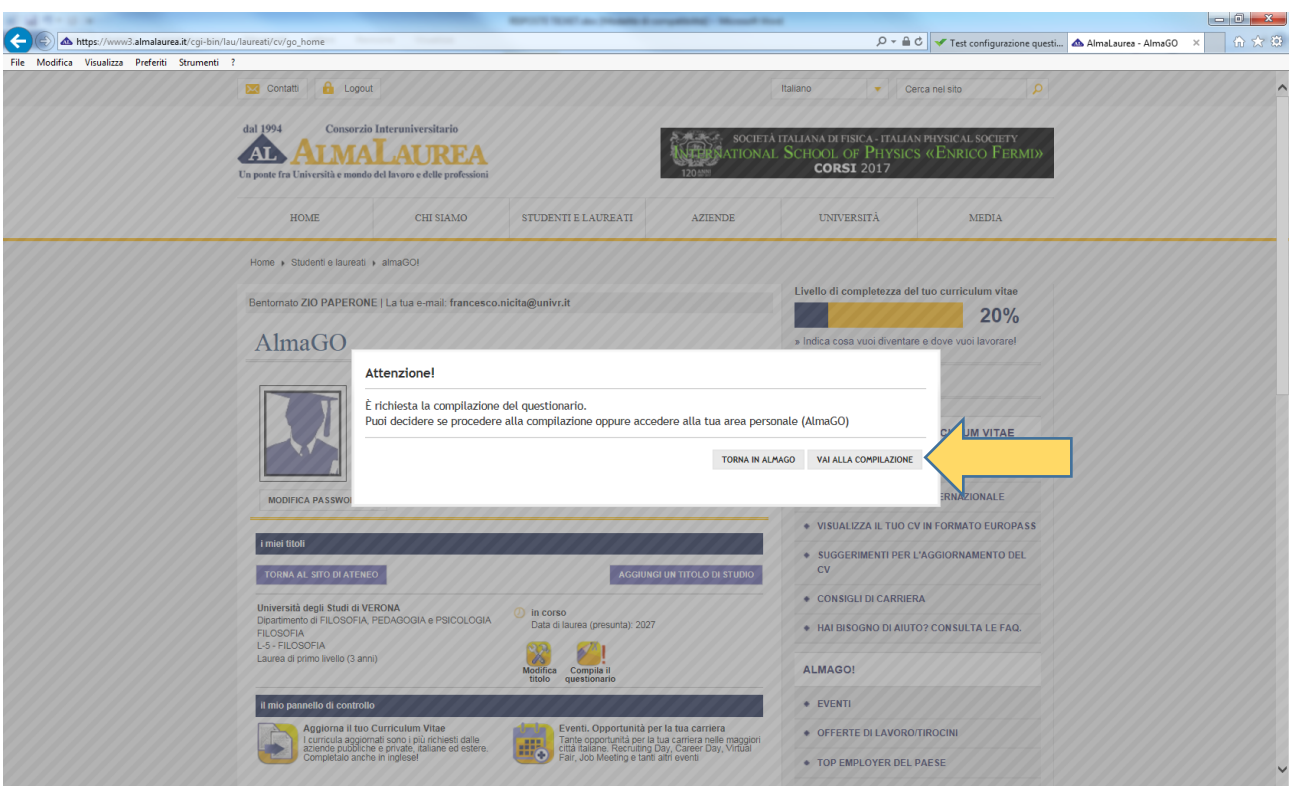

## **Questionario Immatricolati**

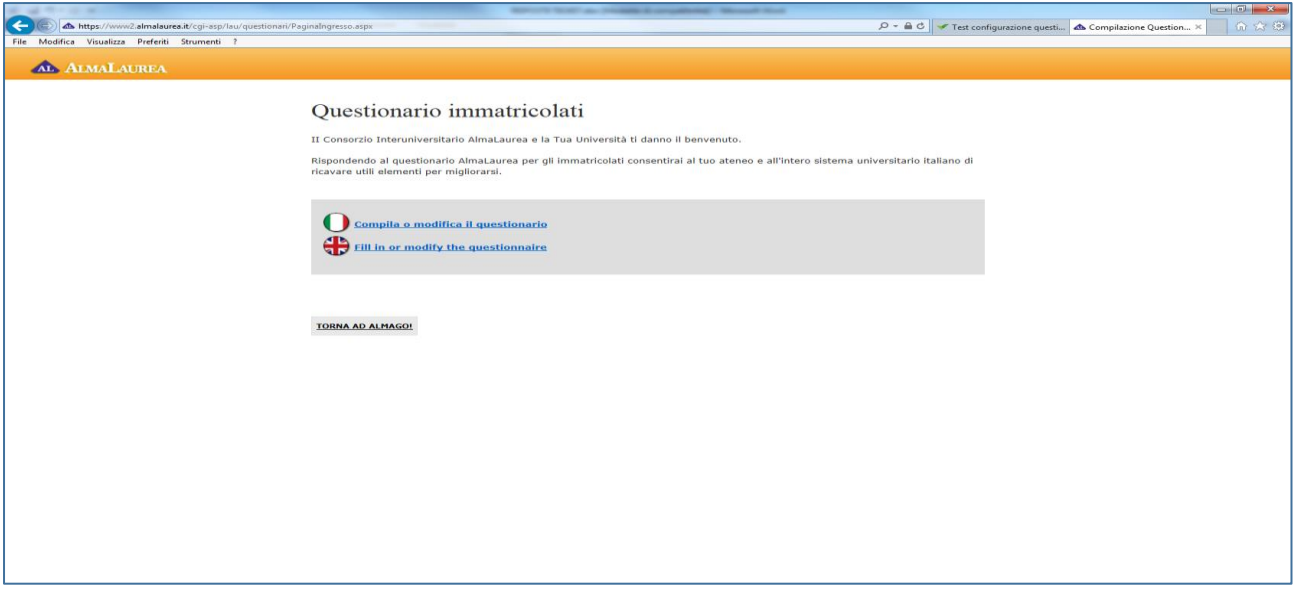

Il questionario si articola in 6 sezioni:

**Esperienza scolastica**

**Notizie sull'orientamento**

**Notizie sulla famiglia**

**Situazione lavorativa**

**Precedenti esperienze universitarie e formative**

#### **Domande extra specifiche per l'Ateneo di Verona**

Ti chiediamo di rispondere attentamente a tutte le domande del questionario in quanto le informazioni e le opinioni che fornirai serviranno all'Ateneo di Verona per orientare meglio la propria offerta formativa e migliorare i servizi rivolti ai nuovi studenti come te.

### **Contatti**

Per eventuali difficoltà o dubbi nell'uso della piattaforma AlmaLaurea da parte degli studenti **[supporto.laureati@almalaurea.it](mailto:supporto.laureati@almalaurea.it)** *(studenti e laureati)*